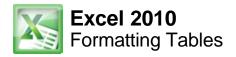

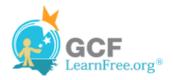

Page 1

# Introduction

| ≤\$                  |                      | Normal      |  |
|----------------------|----------------------|-------------|--|
| ditional<br>atting ≁ | Format<br>as Table * | Calculation |  |
| H                    | Light                |             |  |

Once you have entered information into a spreadsheet, you may want to format it. Formatting your spreadsheet can not only improve the look and feel, but also make it easier to use. In a previous lesson, we discussed many manual formatting options such as bold and italics. In this lesson, you will learn how to **format as a table**, to take advantage of the tools and predefined table styles available in Excel 2010.

Page 2

## **Formatting Tables**

>> Watch the video to learn about formatting tables in Excel 2010.

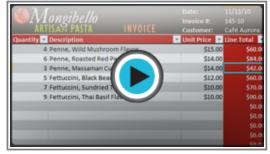

Watch the video (2:37). Need help?

### **To Format Information as a Table:**

1. Select the cells you want to format as a table. In this example, an invoice, we will format the cells that contain the column headers and the order details.

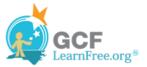

|    | А        | В                                  | С          | D                |  |
|----|----------|------------------------------------|------------|------------------|--|
| 1  |          | 1 anaile alla                      | Date:      | 11/13/10         |  |
| 2  |          | Longibello                         | Invoice #: | 145-10           |  |
| 3  | AK       | IISAN PASIA INVOICE                | Customer:  | Café Aurora      |  |
| 4  | Quantity | Description                        | Unit Price | Line Total       |  |
| 5  | 5        | Fettuccini, Black Bean Flavor      | \$12.00    | \$60.00          |  |
| 6  | 7        | Fettuccini, Sundried Tomato Flavor | \$10.00    | \$70.00          |  |
| 7  | 9        | Fettuccini, Thai Basil Flavor      | \$10.00    | \$90.00          |  |
| 8  | 6        | Penne, Roasted Red Pepper Flavor   | \$14.00    | \$84.00          |  |
| 9  | 3        | Penne, Massaman Curry Flavor       | \$14.00    | \$42.00          |  |
| 10 | 4        | Penne, Wild Mushroom Flavor        | \$15.00    | <u>م</u> \$60.00 |  |
| 11 |          |                                    |            |                  |  |

Selecting cells to format as a table

2. Click the Format as Table command in the Styles group on the Home tab.

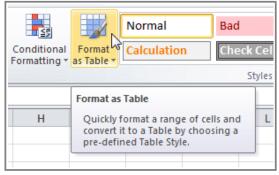

Format as Table command

3. A list of predefined table styles will appear. Click a table style to select it.

| HA             |                      | Normal      | Bad   |       | Good        |     | Neutr | al |
|----------------|----------------------|-------------|-------|-------|-------------|-----|-------|----|
| ional<br>ing * | Format<br>as Table ▼ | Calculation | Check | Cell  | Explanatory | ·   | Input |    |
|                | Light                |             |       |       |             |     |       |    |
|                |                      |             |       |       |             |     |       |    |
|                |                      |             |       | ==&== |             | = = |       |    |
|                |                      |             |       |       |             |     |       |    |
|                |                      |             |       |       |             |     |       |    |

Selecting a table style

4. A dialog box will appear, confirming the **range** of cells you have selected for your table. The cells will appear selected in the spreadsheet, and the range will appear in the dialog box.

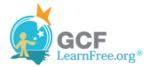

- 5. If necessary, change the range by selecting a new range of cells directly on your spreadsheet.
- 6. If your table has headers, check the box next to **My table has headers**.

|    | А        |                      | В                              | С          | D           |  |
|----|----------|----------------------|--------------------------------|------------|-------------|--|
| 1  |          | [                    |                                | Date:      | 11/13/10    |  |
| 2  |          | longibello           |                                | Invoice #: | 145-10      |  |
| 3  | AR       | IISAN PASIA          | INVOICE                        | Customer:  | Café Aurora |  |
| 4  | Quantity | Description          | Format As Table                | ? ×        | Line Total  |  |
| 5  | 5        | Fettuccini, Black Be |                                | )          | \$60.00     |  |
| 6  | 7        | Fettuccini, Sundrie  | Where is the data for your tab |            | \$70.00     |  |
| 7  | 9        | Fettuccini, Thai Bas | =\$A\$4:\$D\$10                | D          | \$90.00     |  |
| 8  | 6        | Penne, Roasted Re    | My table has headers           | Þ          | \$84.00     |  |
| 9  | 3        | Penne, Massaman      | 12                             | 2          | \$42.00     |  |
| 10 | 4        | Penne, Wild Mush     | ОК                             | Cancel     | \$60.00     |  |
| 11 |          |                      |                                |            |             |  |
| 12 |          |                      |                                |            |             |  |

Creating a table

7. Click **OK**. The data will be formatted as a table in the style that you chose.

|    | А          | В                                  | С            | D            |  |
|----|------------|------------------------------------|--------------|--------------|--|
| 1  |            |                                    | Date:        | 11/13/10     |  |
| 2  |            | ongibello                          | Invoice #:   | 145-10       |  |
| 3  | ART        | ISAN PASTA INVOICE                 | Customer:    | Café Aurora  |  |
| 4  | Quantity 💌 | Description                        | Unit Price 💌 | Line Total 💌 |  |
| 5  | 5          | Fettuccini, Black Bean Flavor      | \$12.00      | \$60.00      |  |
| 6  | 7          | Fettuccini, Sundried Tomato Flavor | \$10.00      | \$70.00      |  |
| 7  | 9          | Fettuccini, Thai Basil Flavor      | \$10.00      | \$90.00      |  |
| 8  | 6          | Penne, Roasted Red Pepper Flavor   | \$14.00      | \$84.00      |  |
| 9  | 3          | Penne, Massaman Curry Flavor       | \$14.00      | \$42.00      |  |
| 10 | 4          | Penne, Wild Mushroom Flavor        | \$15.00      | \$60.00      |  |
| 11 |            |                                    |              |              |  |

Data formatted as a table

Tables include **filtering** by default. You can filter your data at any time using the **drop-down arrows** in the header. To learn more, review our <u>Filtering Data</u> lesson.

To convert a table back into "normal" cells, click the **Convert to Range** command in the **Tools** group. The filters and the Design tab will then disappear, but the cells will retain their data and formatting.

# **Modifying Tables**

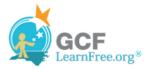

#### To Add Rows or Columns:

- 1. Select any cell in your table. The Design tab will appear on the Ribbon.
- 2. From the Design tab, click the **Resize Table** command.

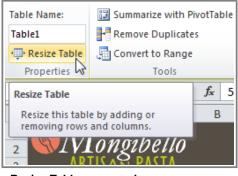

Resize Table command

3. Directly on your spreadsheet, select the new **range** of cells that you want your table to cover. You must select your original table cells as well.

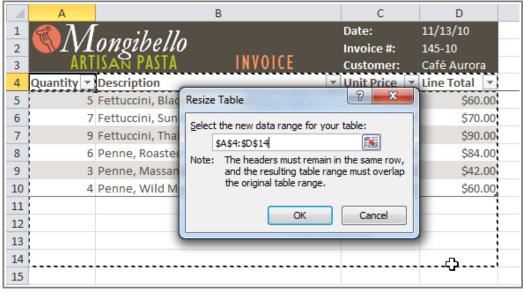

Selecting a new range of cells

4. Click **OK**. The new rows and/or columns will be added to your table.

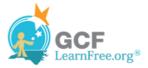

|             | А          | В                                  | С                                | D                                 |
|-------------|------------|------------------------------------|----------------------------------|-----------------------------------|
| 1<br>2<br>3 |            | ongibello<br>ISAN PASTA INVOICE    | Date:<br>Invoice #:<br>Customer: | 11/13/10<br>145-10<br>Café Aurora |
| 4           | Quantity 💌 | Description 💌                      | Unit Price 💌                     | Line Total 💌                      |
| 5           | 5          | Fettuccini, Black Bean Flavor      | \$12.00                          | \$60.00                           |
| 6           | 7          | Fettuccini, Sundried Tomato Flavor | \$10.00                          | \$70.00                           |
| 7           | 9          | Fettuccini, Thai Basil Flavor      | \$10.00                          | \$90.00                           |
| 8           | 6          | Penne, Roasted Red Pepper Flavor   | \$14.00                          | \$84.00                           |
| 9           | 3          | Penne, Massaman Curry Flavor       | \$14.00                          | \$42.00                           |
| 10          | 4          | Penne, Wild Mushroom Flavor        | \$15.00                          | \$60.00                           |
| 11          |            |                                    |                                  |                                   |
| 12          |            |                                    |                                  |                                   |
| 13          |            |                                    |                                  |                                   |
| 14          |            |                                    |                                  |                                   |
| 15          |            |                                    |                                  |                                   |

After adding new rows

#### To Change the Table Style:

- 1. Select **any cell** in your table. The **Design** tab will appear.
- 2. Locate the **Table Styles** group. Click the **More** drop-down arrow to see all of the table styles.

The More drop-down arrow

- 3. Hover the mouse over the various styles to see a live preview.
- 4. Select the desired style. The table style will appear in your worksheet.

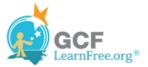

|    | А          | В                                  | С       | D              |              |  |
|----|------------|------------------------------------|---------|----------------|--------------|--|
| 1  |            | -<br>anailealla                    | Date:   | 11/13/10       |              |  |
| 2  |            | ongibello                          |         | Invoice #:     | 145-10       |  |
| 3  | ART        | ISAN PASTA                         | INVOICE | Customer:      | Café Aurora  |  |
| 4  | Quantity 💌 | Description                        |         | 💌 Unit Price 💌 | Line Total 💌 |  |
| 5  | 5          | 5 Fettuccini, Black Bean Flavor    |         |                | \$60.00      |  |
| 6  | 7          | Fettuccini, Sundried To            | \$10.00 | \$70.00        |              |  |
| 7  | 9          | Fettuccini, Thai Basil Fl          | \$10.00 | \$90.00        |              |  |
| 8  | 6          | 6 Penne, Roasted Red Pepper Flavor |         |                | \$84.00      |  |
| 9  | 3          | 3 Penne, Massaman Curry Flavor     |         |                | \$42.00      |  |
| 10 | 4          | Penne, Wild Mushroon               | \$15.00 | \$60.00        |              |  |
| 11 |            |                                    |         |                |              |  |

After changing the table style

#### To Change the Table Style Options:

When using an Excel table, you can turn various options **on** or **off** to change its appearance. There are six options: **Header Row**, **Total Row**, **Banded Rows**, **First Column**, **Last Column**, and **Banded Columns**.

- 1. Select any cell in your table. The Design tab will appear.
- 2. From the **Design** tab, **check** or **uncheck** the desired options in the **Table Style Options** group.

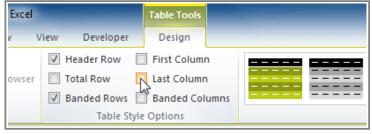

Table style options

Depending on the **Table Style** you're using, certain **Table Style Options** may have a different effect. You may need to **experiment** to get the exact look you want.

## **Challenge!**

Page 4

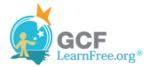

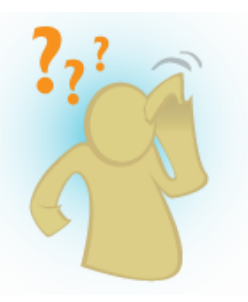

- 1. Open an existing Excel workbook. If you want, you can use this example.
- 2. Format a range of cells as a table. If you are using the example, format the column headers (Quantity, Description, etc.) and the order details.
- 3. Add a row or a column.
- 4. Change the table style options. If you are using the example, add a total row.
- 5. Change the table style several times. Take note of how the table options may appear different depending on the style you use.